## **Experiential Learning Tutorials Blackboard Registration Instructions**

To take the EL Tutorial students must join the International Center/Career Services Blackboard Organization through their Blackboard account.

- 1. Visit: <https://bit.ly/2qkV7bU>
- 2. Login to Blackboard using MyIIT credentials
- 3. Click on "**Click here to enroll**"

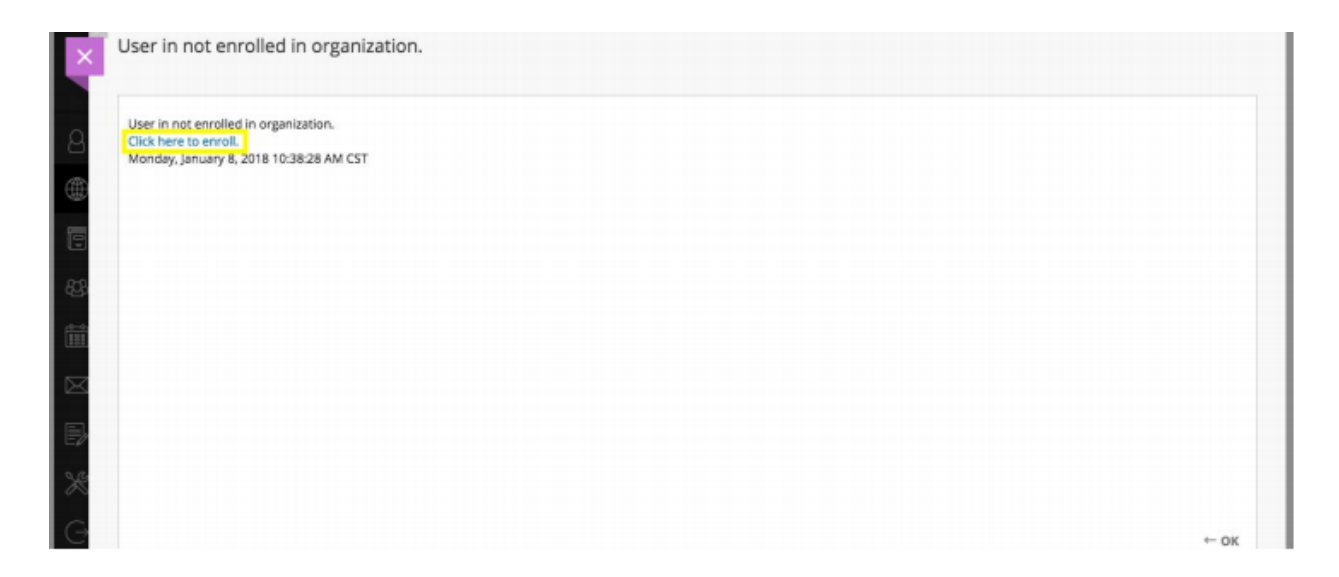

4. Click "**Enroll**" on the left hand sidebar

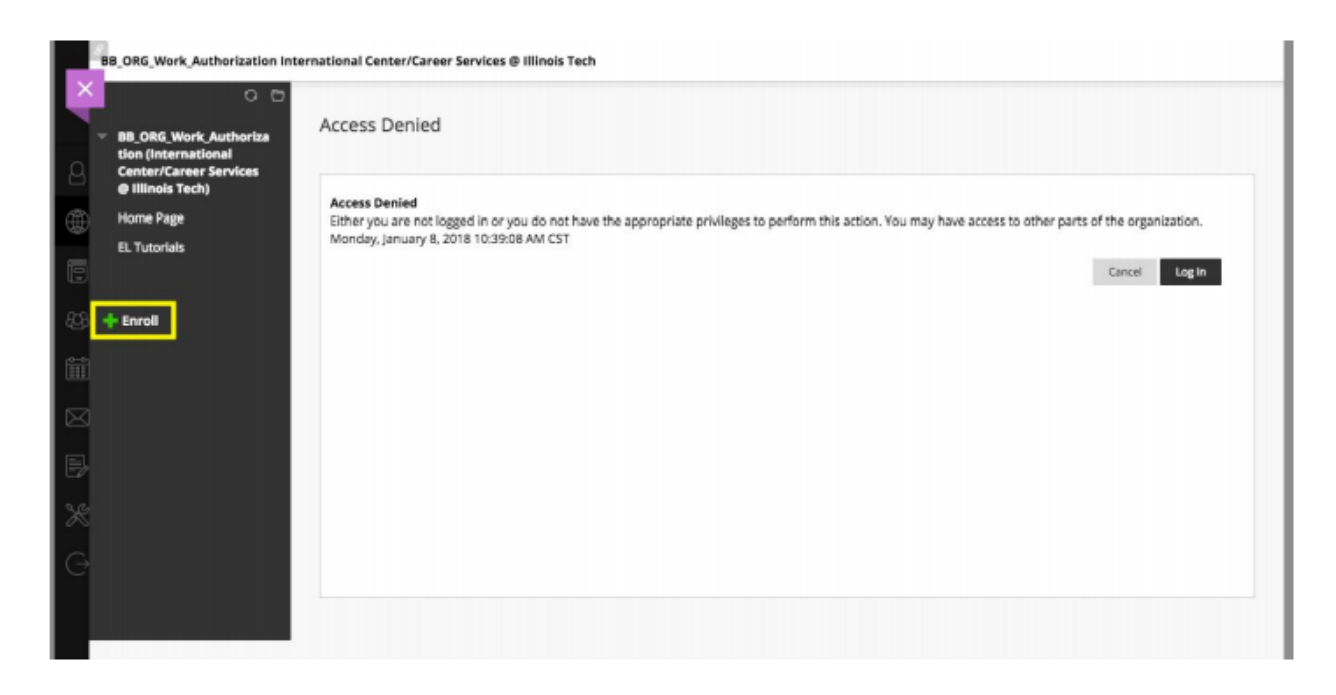

5. Select "**Submit**" to self enroll into the International Center/Career Services Blackboard **Organization** 

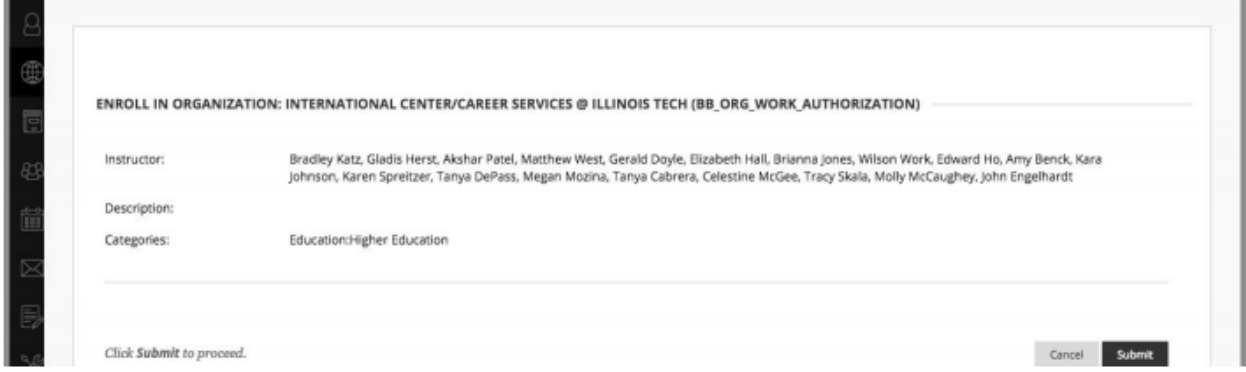

- 6. Click "**Ok**" after successfully enrolling into the organization
- 7. Find the "**EL Tutorials**" on the left

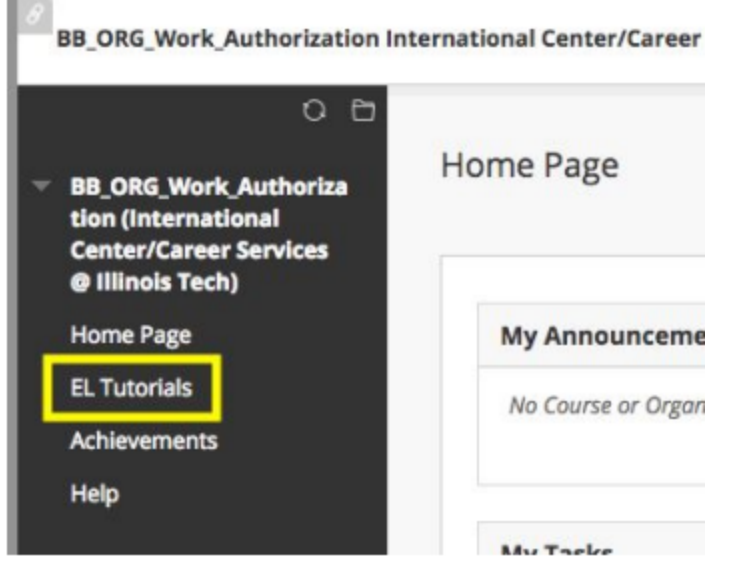

## **Alternate method if the above doesn't work:**

- 1. Sign into Blackboard from your MyIIT Account.
- 2. Click on 'Organizations' in the left-hand navigation bar
- 3. Click on 'Organization Catalog' in the upper right-hand corner
- 4. Using the Search bar, Search 'International' and click 'Go'
- 5. Click 'BB\_ORG\_Work\_Authorization'
- 6. You may get a note that Access is Denied at this point. If that is the case, you'll see an 'Enroll' button with a green plus sign like as is show in point #4 in the main instructions above. Click that to get started.